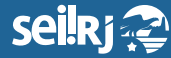

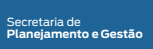

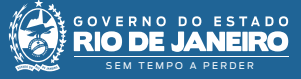

Procedimento Operacional Padrão - POP

## **POP 6 - Migração de processos físicos**

## **Observação**:

**Para a execução desta atividade, os documentos precisam estar digitalizados. E a unidade configurada como unidade de protocolo.**

**O número informado deve ser o mesmo do processo físico!**

**1.1 -** Criar um novo processo usando protocolo informado:

**1 -** No menu principal, clique em "Iniciar Processo":

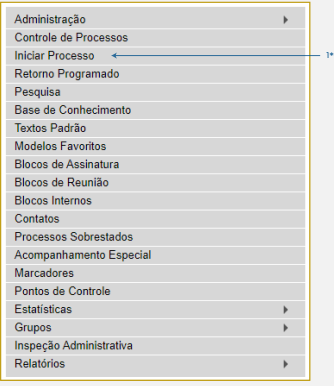

1\* Clique em "Iniciar Processo".

**2 -** Após escolher o tipo do processo, a tela abaixo será exibida. Marque a opção "Informado", digite o número do processo e a data de autuação do mesmo:

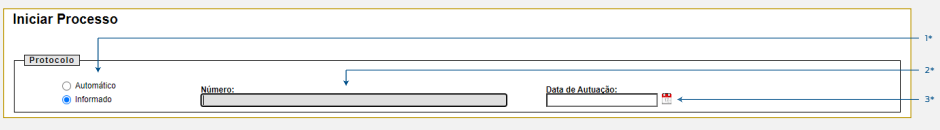

1\* Selecione a opção "Informado"; 2\* Informe o núemro do processo; 3\* Informe a data da autuação.

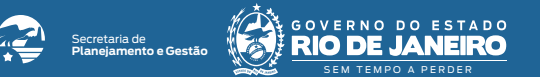

**3 -** Preencha as demais informações da tela Iniciar Processo e clique em "Salvar":

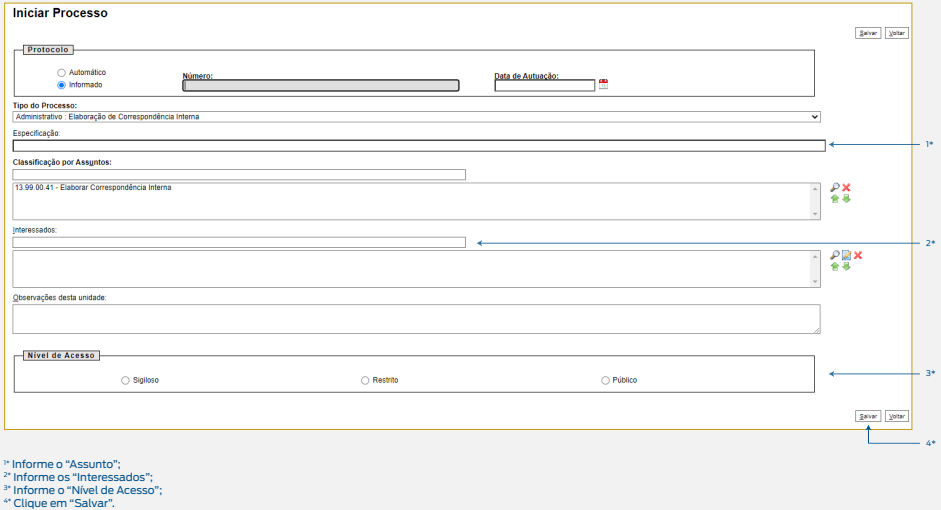

**1.2 -** Incluir documento no processo:

**1 -** Na tela do processo, clique na opção "Incluir Documento":

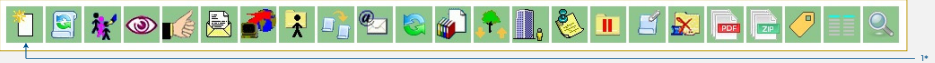

1\* Clique em "Incluir Documento".

**2 -** Na tela "Gerar Documento', escolha o tipo de "Documento Externo":

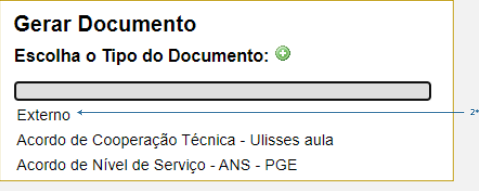

2\* Selecione "Documento Externo".

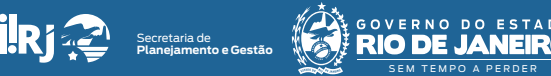

## **3 -** Preencha as informações da tela "Registrar Documento Externo":

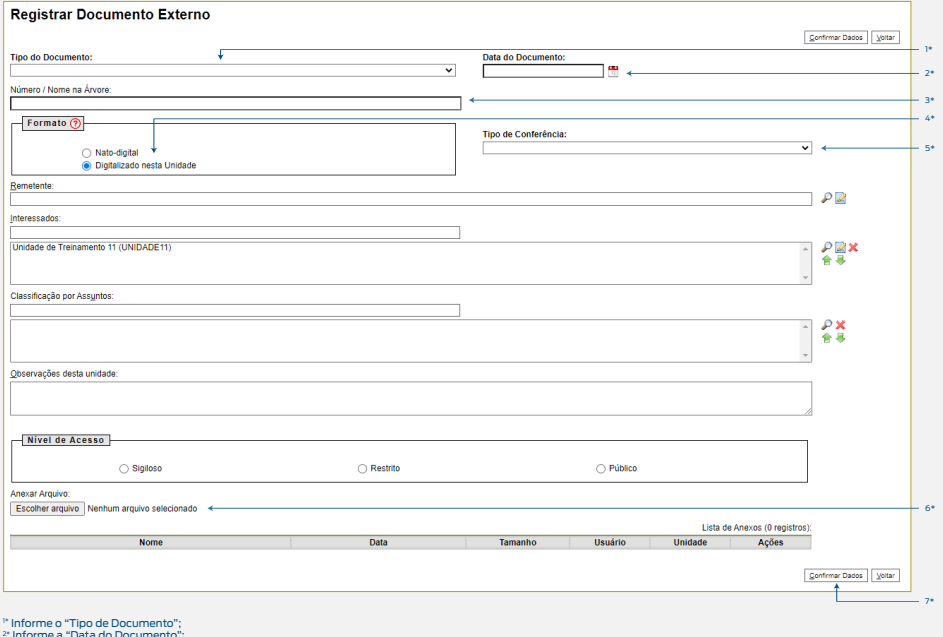

<sup>2+</sup> Informe a "Data do Documento";<br><sup>3+</sup> Informe o "Número/Nome na Árvore";<br><sup>51</sup> Informe o "Tipo de Conferência";<br><sup>6+</sup> Anexe o documento;<br><sup>6+</sup> Anexe o documento;<br><sup>7+</sup> Clique em "Confirmar Dados".

**Resultado esperado -** Processo criado e arquivos anexados.